# **OCreating a Greensheet** Buyer Side Transaction Seller Side Transaction Submitting a Greensheet

**A Greensheet must be completed for every transaction. A KW listing must be first entered into the KWLS, and then accepted by the designated person in your market center before you can access the online Greensheet.** 

**When you are ready to complete a Greensheet, please have the following items on hand:**

- **Fully executed, signed sales contract**
- **Other addenda pertaining to the property as required by your state and your Market Center for the Team Leader's (or designated Greensheet reviewer's) acceptance**

# **Buyer Side Transaction**

### **KW Listing**

1. Click **Create Buyer Side Transaction** from the **Listings Menu,** and then click **KW Listing**.

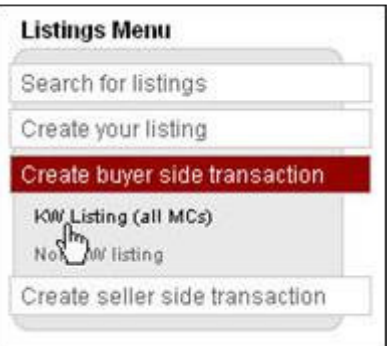

The **Search for Listings** screen will appear.

2. Complete one of the fields, and then click the **Search** button to verify that a Greensheet has not been created yet for this listing.

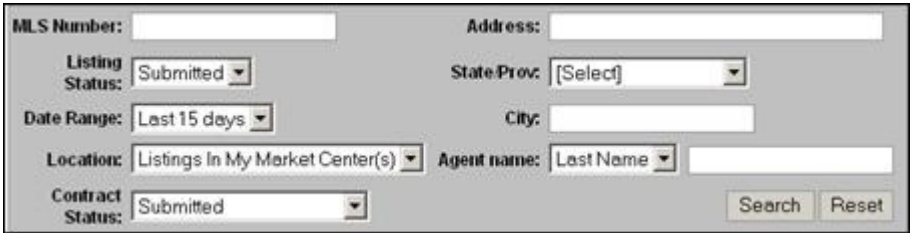

If a Greensheet has been created, a status flag will appear in the **Contract** column for this listing on the displayed search results screen. Continue to **Submitting a Greensheet**.

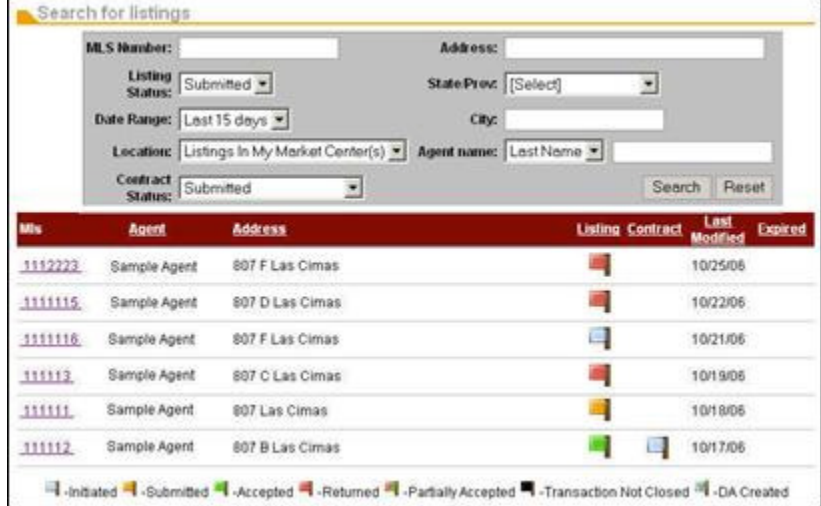

If a Greensheet has not been created, a status flag will only appear is the **Listing** column for this listing on the displayed search results screen.

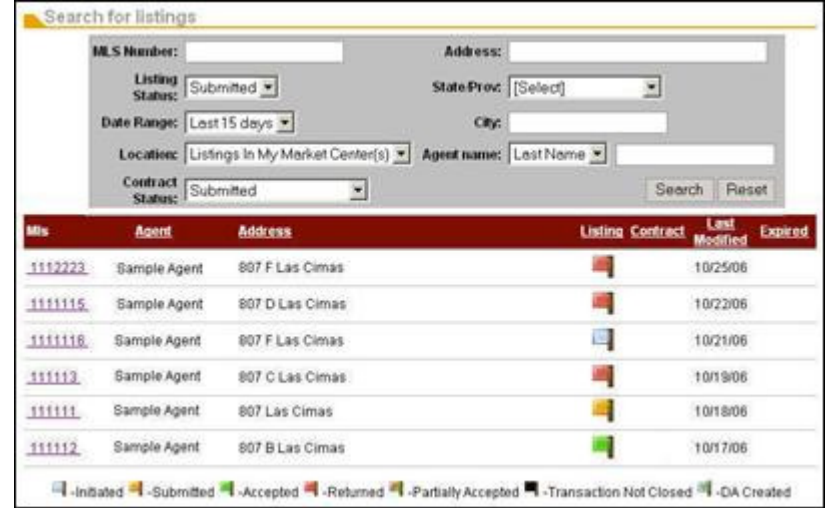

3. Click on the listing link located in the **MLS** column. The **Listing Details** screen will appear.

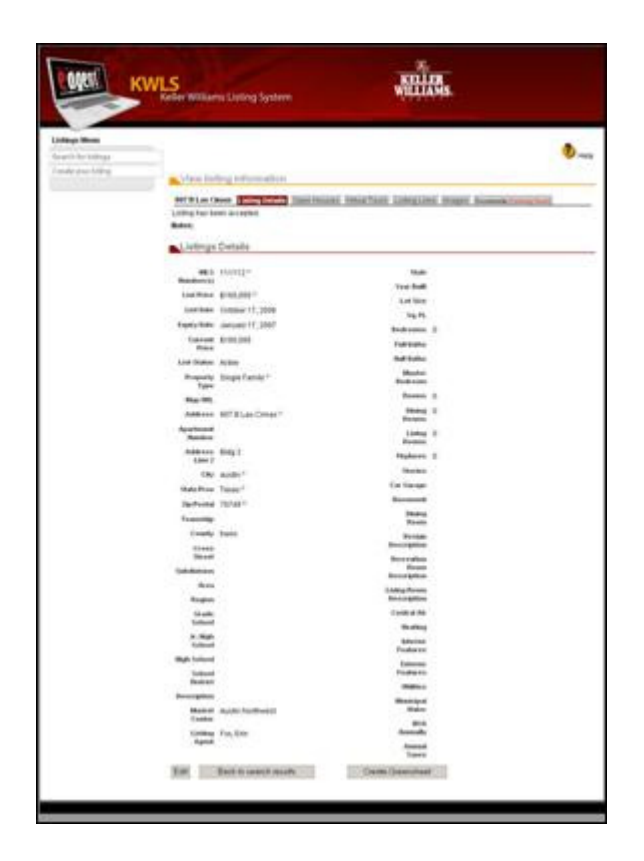

4. Click the **Greensheet** button, which is located at the bottom of the **Listing Details** screen of the opened listing.

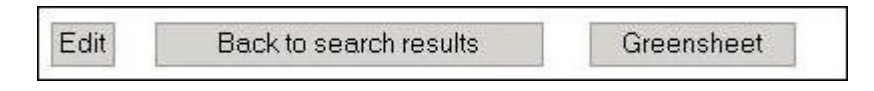

The **Greensheet** screen will appear.

5. Complete the appropriate fields based on your transaction. Fields in **red** font are required and must be completed before you can save the Greensheet.

Please see the table below for detailed field descriptions.

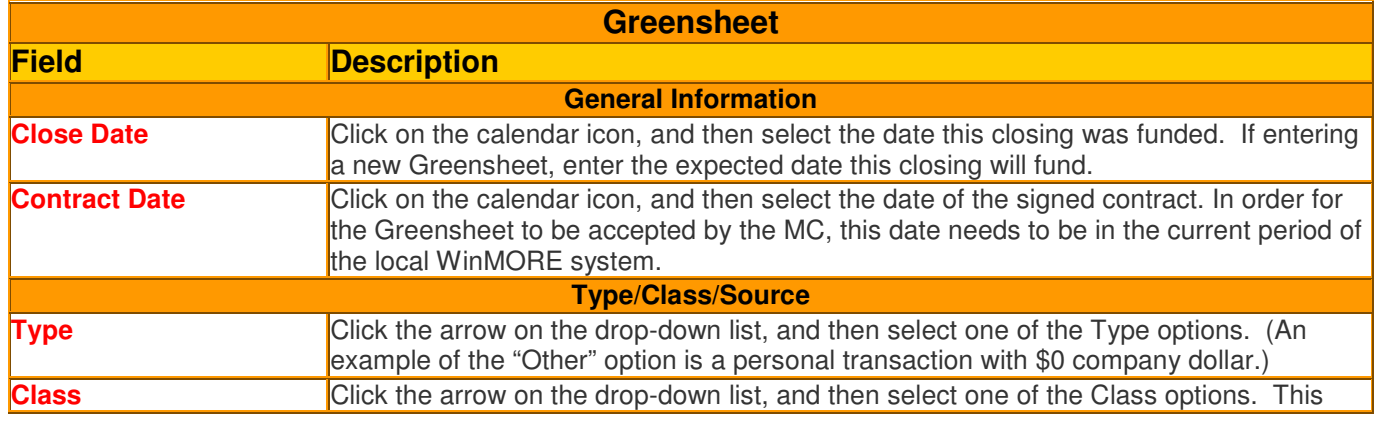

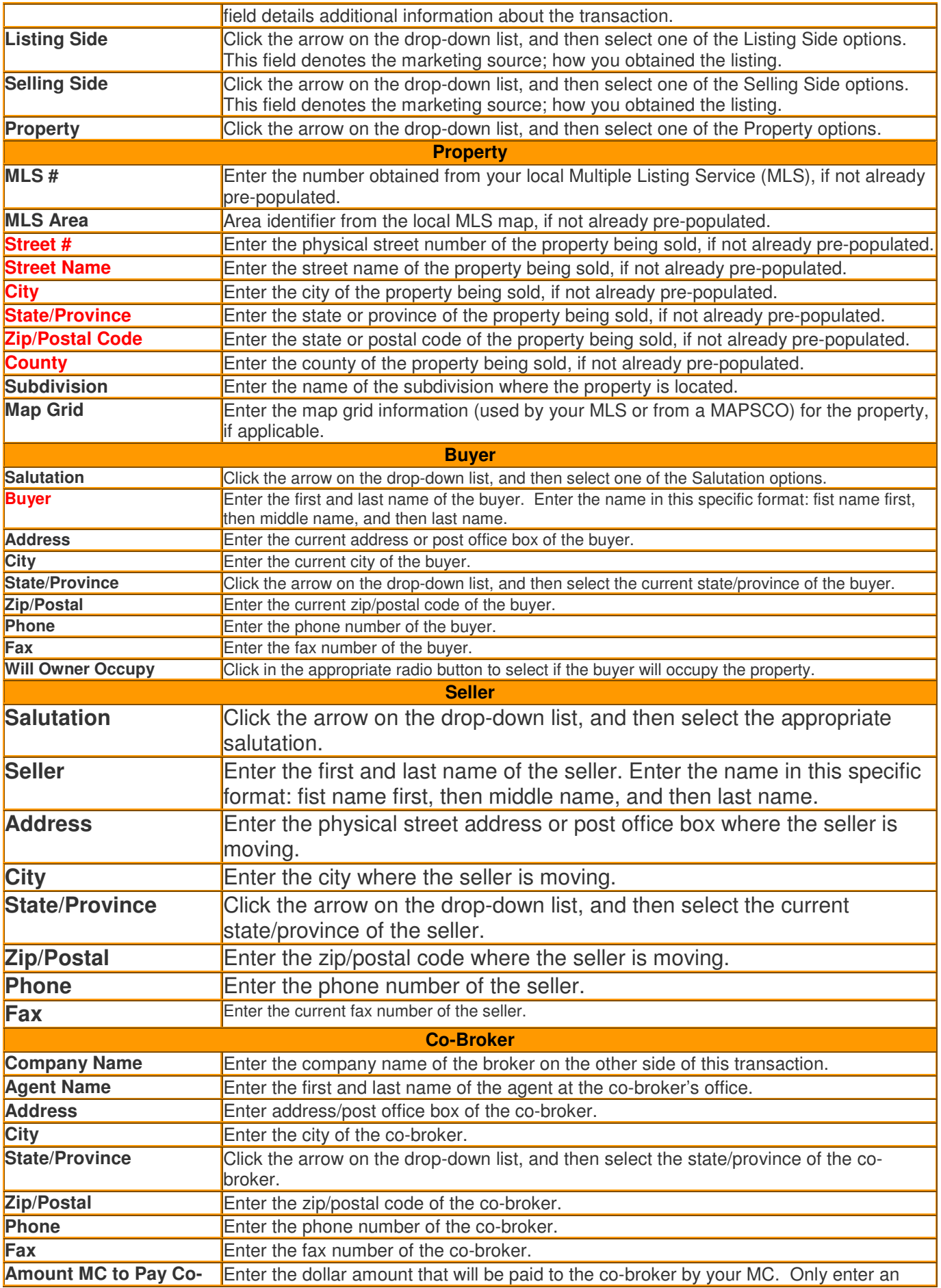

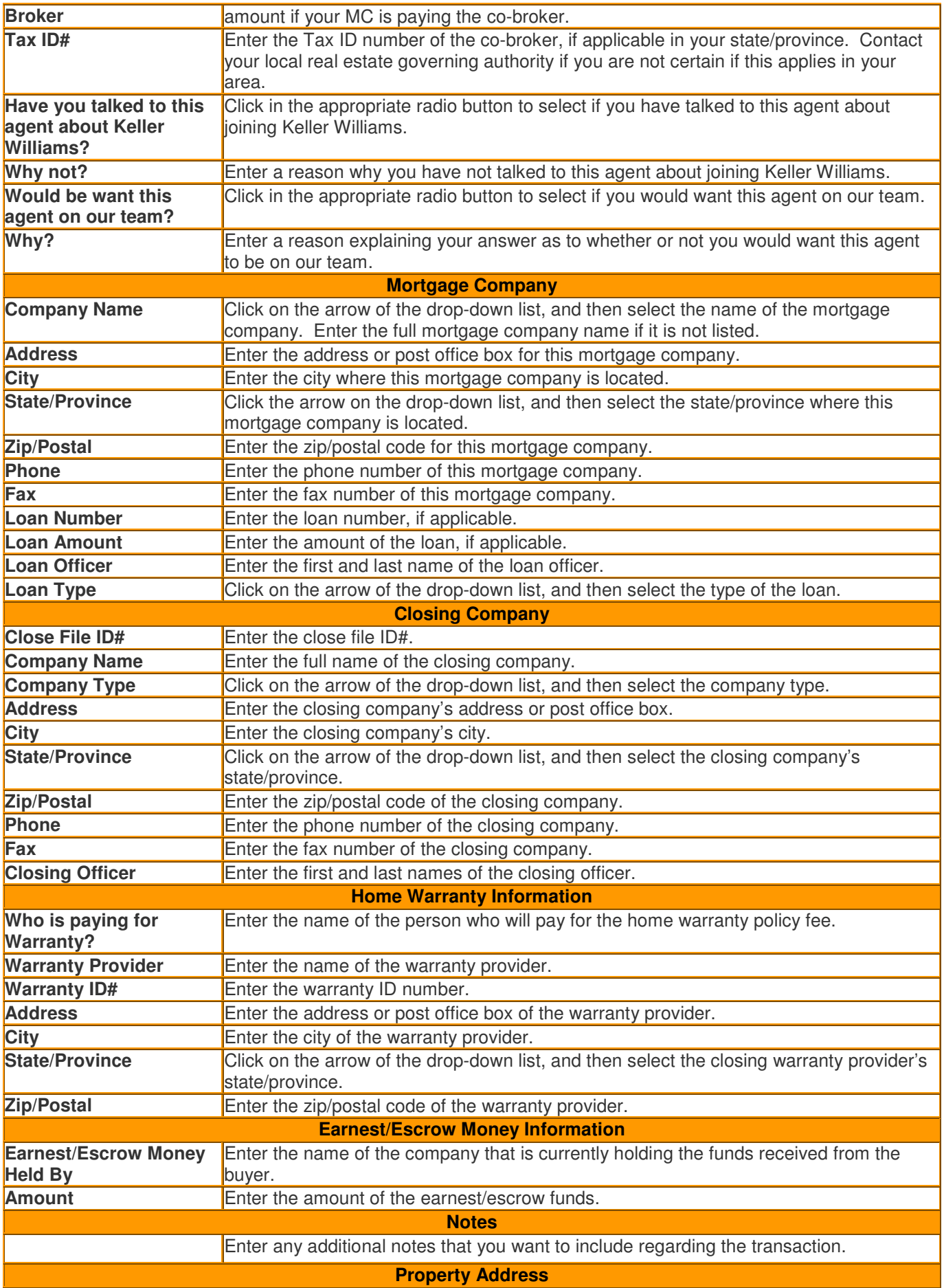

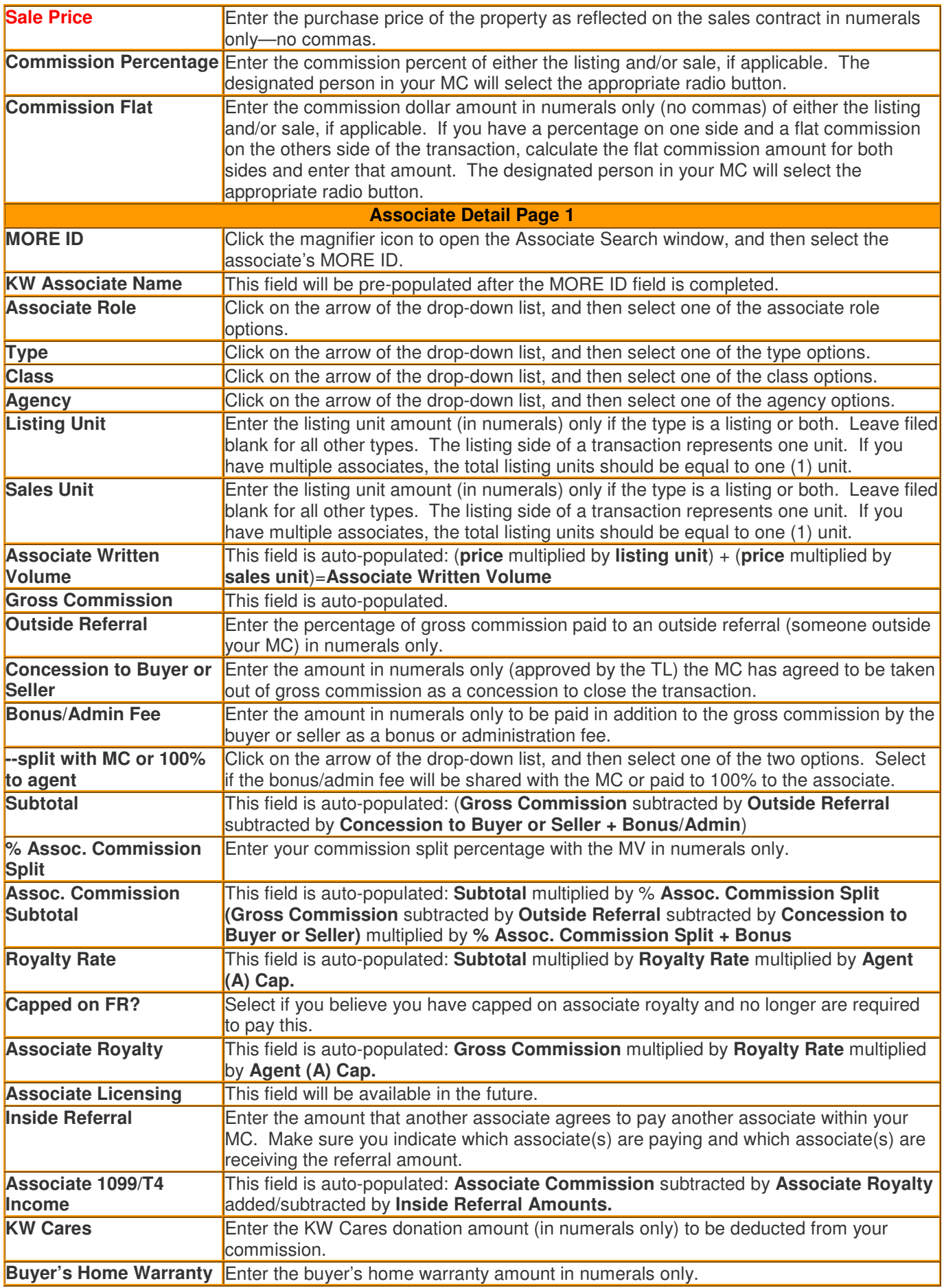

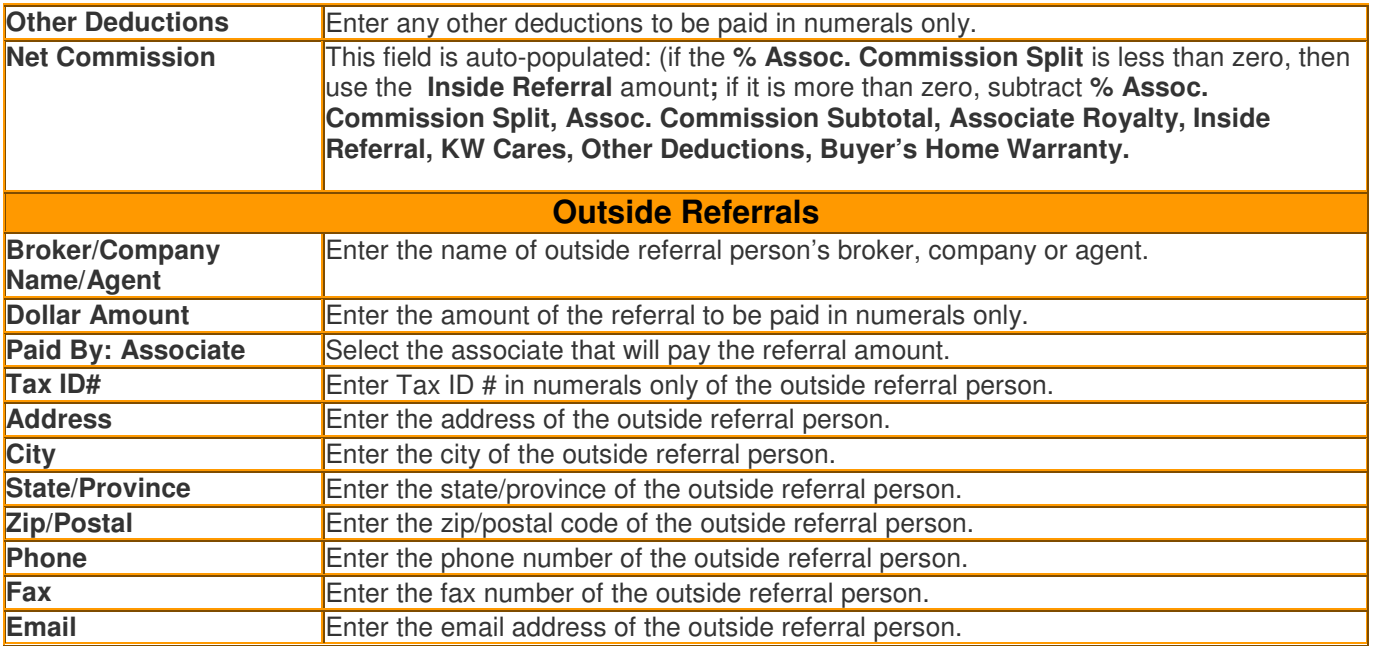

6. Click the **Save** button to save your Greensheet information. Make sure **Greensheet has been initiated** message displays in the Status section on top of the screen.

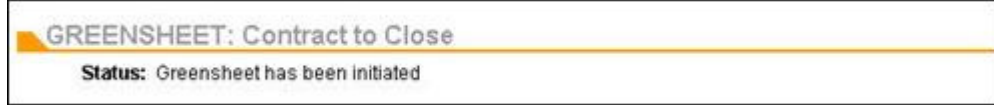

# **Seller Side Transaction**

**If you need to edit one of your listings, you can easily revise the listing details or listing features (open house, virtual tour, listing link, or image) at any time.** 

### **Editing the Listing Details**

**You can edit a listing detail and save your changes in a few simple steps.**

- 1. Click **Search for Listings** on the **Listing Menu**.
- 2. Click on the link in the **MLS** column for the listing you want to edit.

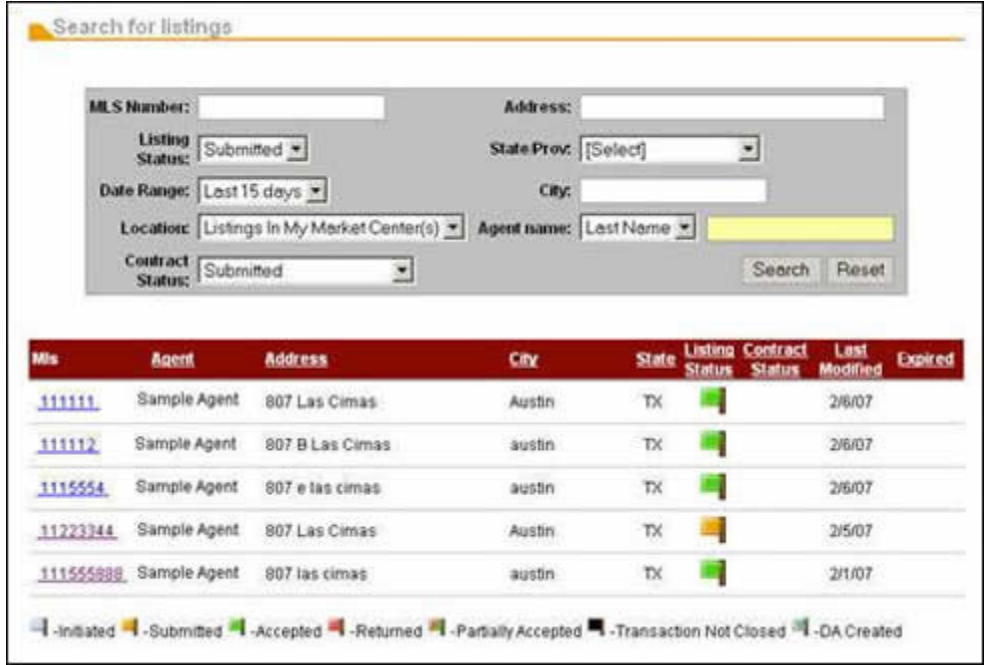

The listing record will appear on the screen.

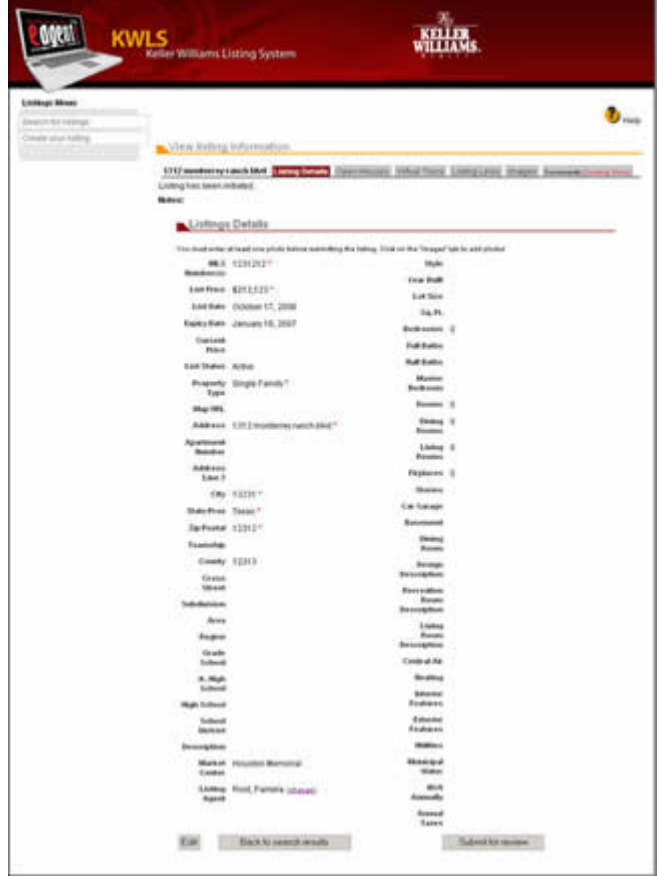

3. Click the **Edit** button located at the bottom of the listing record to edit the listing details.

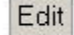

The **Edit Listing Detail** screen will appear.

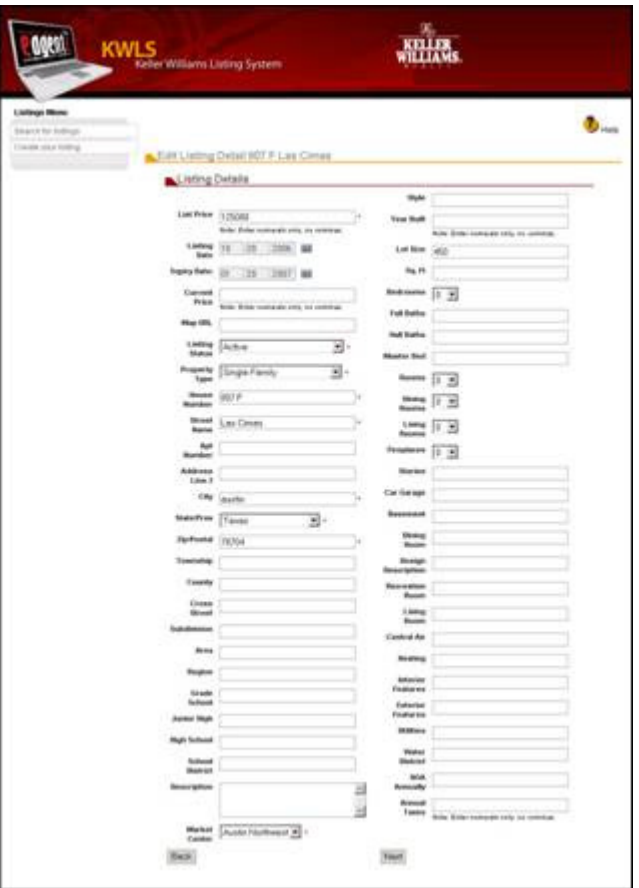

4. Edit one or more of the listing details fields, and then click the **Next** button located at the bottom of the screen to save your listing changes. Make sure the **Listing was saved successfully** message displays on the screen.

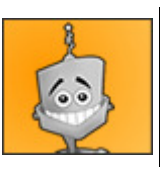

Tips and Tricks: **Click the Back button to return to the View listing information screen.**

The **MLS Information for Agent** screen will appear.

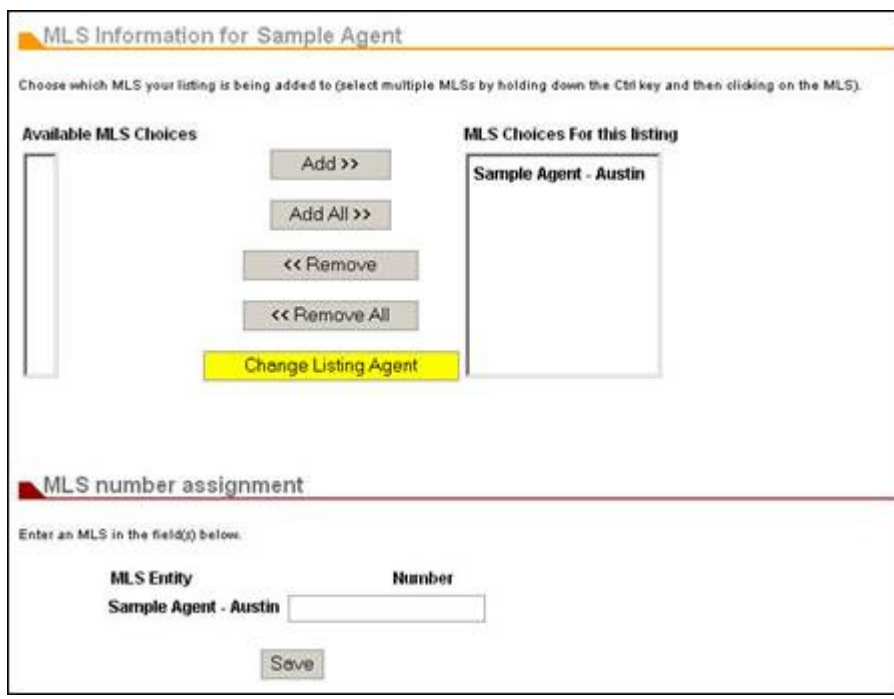

5. Confirm the MLS information associated with the listing is correct, and then click the **Save** button.

If the MLS information for the listing is incorrect:

- Click one or more of **Available MLS Choices** to select the MLS where you have already entered this listing, and then click the **Add** or **Add All** button. You can similarly use the **Remove** or **Remove All** button to remove the MLS from the listing.
- Clicking the **Change Listing Agent** button will open a new screen that will allow you to search for the agent (by either the first or last name) for which you wish to assign the listing . After locating the agent, simply click on the agent's name to select it, and then click the **Select** button to save your new listing agent selection.
- Enter the MLS number for the listing you are creating in the **Number** field for the appropriate MLS entity, and then click the **Save** button.

### **Editing the Listing Features**

**To edit a listing feature, you will need to first remove the incorrect listing feature, and then add or upload a new listing feature.** 

- 1. Click **Search for Listings** on the **Listing Menu**.
- 2. Click on the link in the **MLS** column for the listing you want to edit.

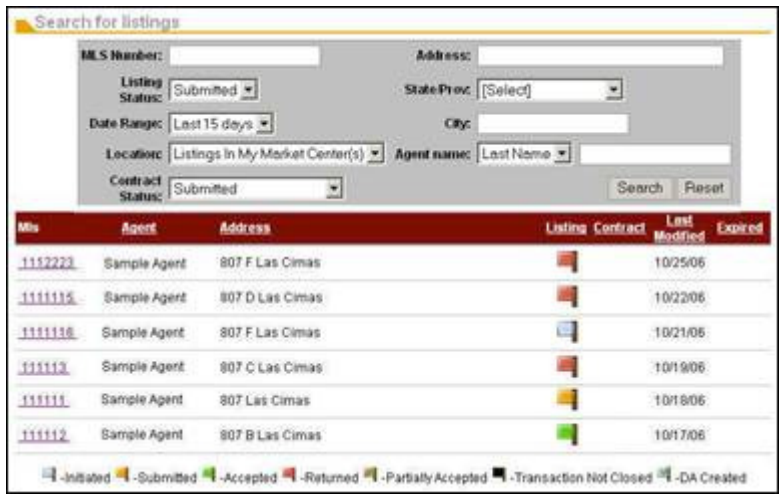

The listing record will appear on the screen.

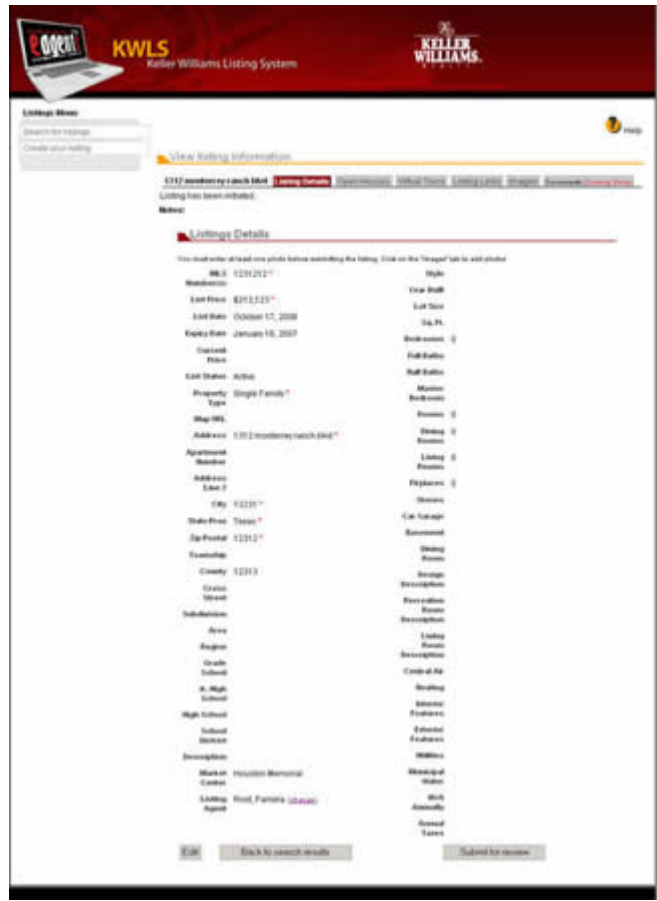

3. Click the appropriate tab to go to that section of the listing feature on the **View Listing Information** screen.

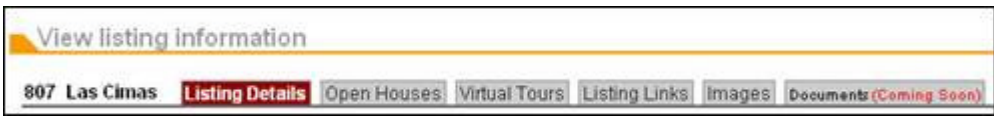

The appropriate listing feature section will appear. The image below shows the **Listing Links**

feature.

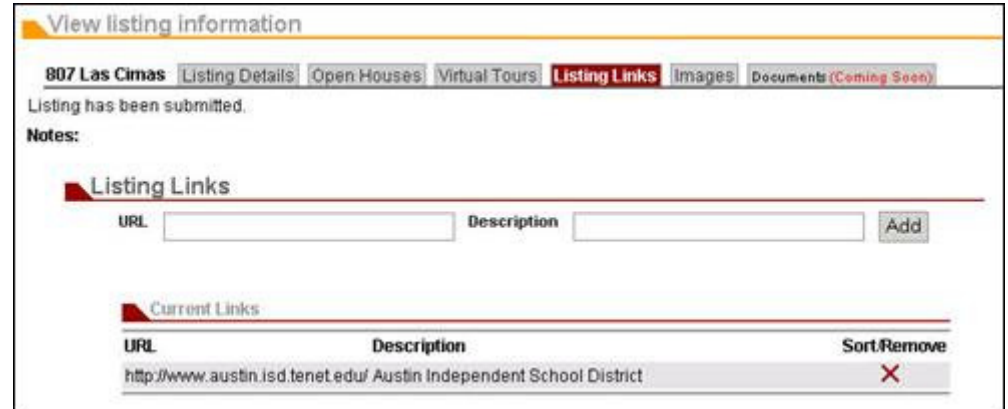

- 4. Click the remove icon  $\times$  to delete the feature item (open house, virtual tour, listing link, or image) from your listing. Make sure a message displays at the top of the screen indicating it was successfully removed.
- 5. Create or select a new listing feature, and then click the **Add** button or **Upload** button to add/upload and save the listing feature you have created. Make sure a message displays at the top of the screen indicating it was successfully added or uploaded and that the listing feature displays in the **Open Houses/Virtual Tours/Listing Links/Current Photos** section.

### **Submitting a Greensheet**

**Before you submit your Greensheet for acceptance, ensure that all of the information saved in the Greensheet is correct. To open a saved Greensheet, you must first go the Search for Listings screen.**

#### **Editing a Greensheet**

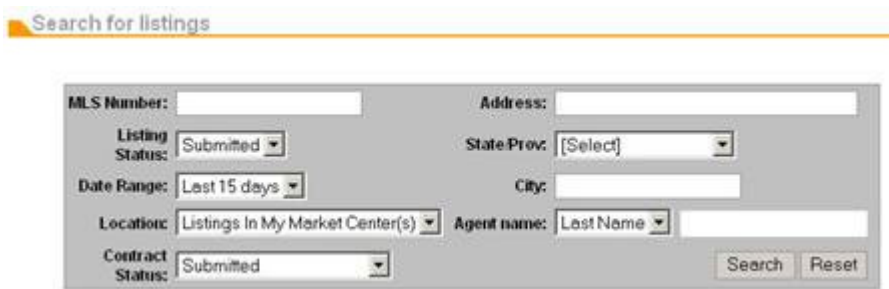

1. Complete one of the fields, and then click the **Search** button to locate your listing.

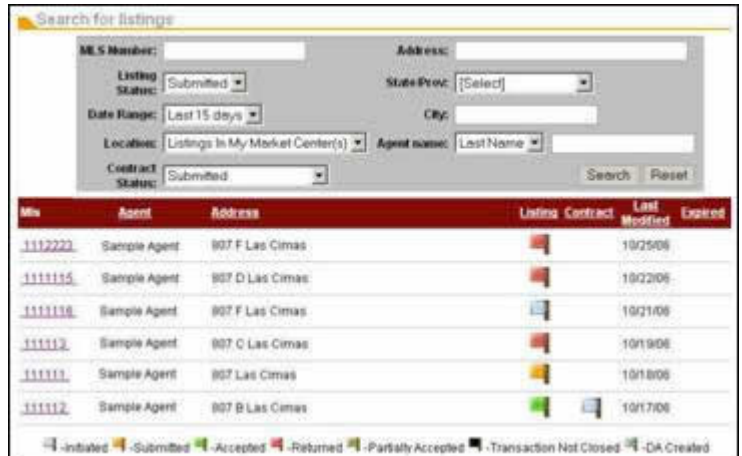

2. Click on the MLS Number link located in the **MLS** column. The **Listing Details** screen will appear.

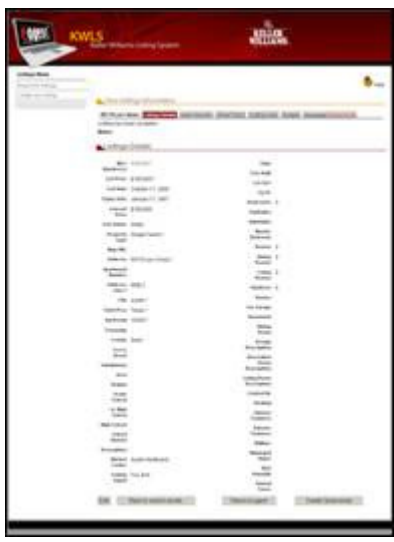

3. Click the **Greensheet** button, which is located at the bottom of the **Listing Details** screen of the opened listing.

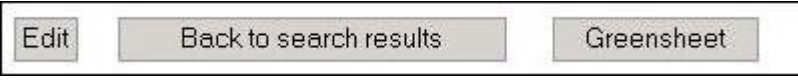

The existing **Greensheet** screen will appear.

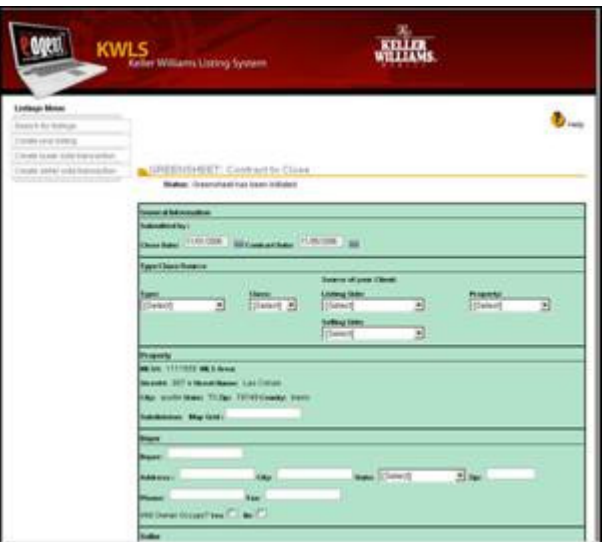

- 4. Verify all the information on the Greensheet is correct. If you need to edit any information, do so by updating the specific fields with the correct information.
- 5. Click the **Save** button to save the updated Greensheet.

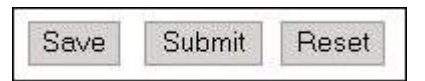

Make sure the message **Greensheet has been initiated** displays in the **Status** section on top of the screen.

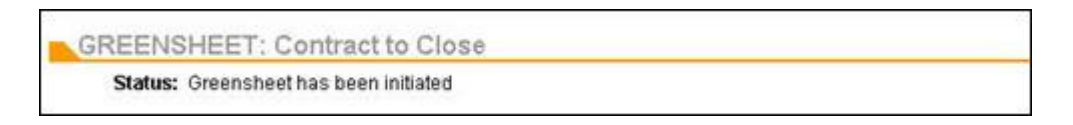

#### **Submitting a Greensheet**

**When you have confirmed that all the information saved in the Greensheet is correct and you are ready to submit the listing, open the saved Greensheet by accessing the Search for Listings screen.**

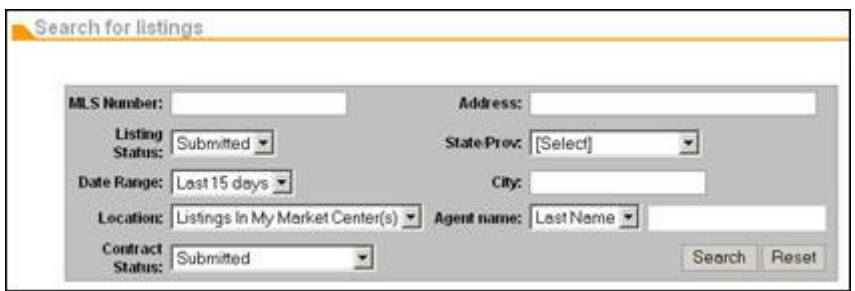

1. Complete one of the fields, and then click the **Search** button to verify to locate your listing.

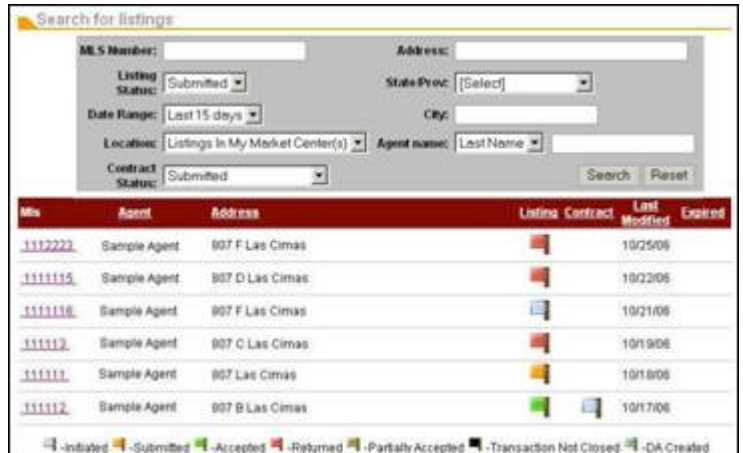

2. Click on the listing link located in the **MLS** column. The **Listing Details** screen will appear.

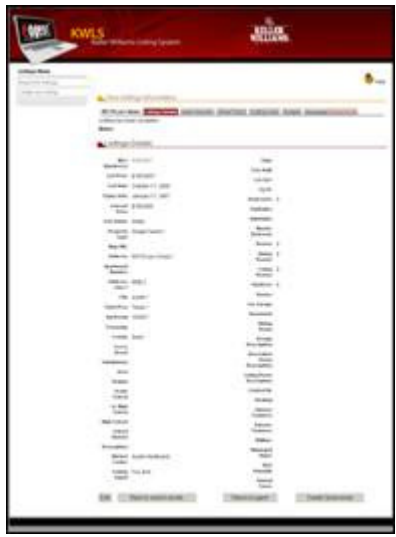

3. Click the **Greensheet** button, which is located at the bottom of the **Listing Details** screen of the opened listing.

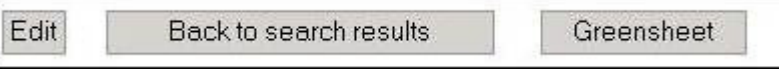

The **Greensheet** screen will appear.

- 4. Verify all the information on the Greensheet is correct. If you need to edit any information, do so by updating the specific fields with the correct information, and then click the **Save** button.
- 5. Click the **Submit** button when you are ready to submit the Greensheet.

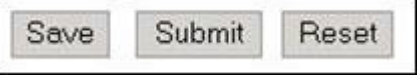

Make sure the message **Greensheet has been submitted** displays in the **Status** section on top of the screen.

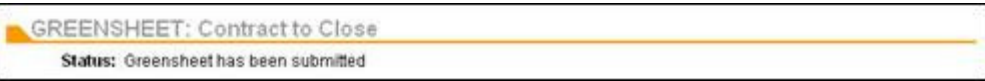

If the Greensheet is returned to you by the Market Center, an email will be sent to you notifying you that will need to revise and resubmit the Greensheet.

## **For more information on the KWLS/GSO:**

- An Associate's Guide to Using the KWLS/GSO
- A Market Center's Guide to Using the KWLS/GSO
- KWConnect KWLS Training Video